## INSTRUCTIONS FOR SCHEDULING APPOINTMENTS IN STARFISH

You can schedule an appointment with your Workforce Education specialist, advisor, instructor and others through your Starfish account using the following link <a href="https://northseattle.edu/starfish">https://northseattle.edu/starfish</a>.

### Accessing Starfish by logging into your MyNorth account

- 1. Go to https://mynorth.seattlecolleges.edu/
- 2. Click on the three stacked line icon located in the top right corner (see image above)
- 3. Select "Starfish" from menu options

Reminder about your Starfish Login Username. Use your MySeattleColleges login info, but *do not* include the @seattlecolleges part for your username. For Example: MySeattleColleges Username

Jane.Doe@seattlecolleges.edu = Starfish Username Jane.Doe (see image below)

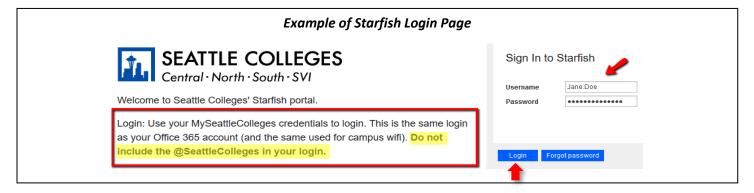

# Scheduling an appointment once you're logged into your Starfish account

- Click on the three stacked lines in the upper left-hand corner of the page next to where it says "Starfish"
- 2. Click on "My Success Network" which should be a picture of a little house found below your name (see image below)
  - my Success Network
- From "My Success Network" find the name of your Workforce Education Specialist by looking at your connections or searching for your specialist by their name

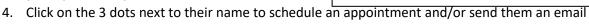

# Example of My Success Network Page and Your Connections My Success Network Search services and people How can we help? Your Connections Robert Bunge Faculty Coordinator for IT

### TIPS FOR USING STARFISH

• Want more help navigating Starfish? Instructional videos can be accessed by logging into your Starfish account and clicking on 'ABC's of Starfish: Resources for Students' in the top blue banner or by clicking the link below:

https://seattlecolleges.starfishsolutions.com/starfish-ops/instructor/serviceCatalog.html#/service/137120

• Forgot your Starfish/MySeattleColleges password and need to reset? More information to reset your MySeattleColleges login at <a href="https://itservices.seattlecolleges.edu/myseattlecolleges-login">https://itservices.seattlecolleges.edu/myseattlecolleges-login</a>.